# **Christie Vive Audio SKA-3D**

Краткое руководство по установке **и обслуживанию**

020-101064-01

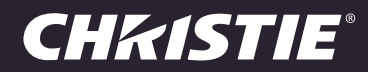

#### **ПРИМЕЧАНИЯ**

#### **СВЕДЕНИЯ ОБ АВТОРСКИХ ПРАВАХ И ТОВАРНЫХ ЗНАКАХ**

© Christie Digital Systems, Inc., 2013.

Все названия марок и продукции являются товарными знаками, зарегистрированными товарными знаками или торговыми наименованиями соответствующих владельцев.

#### **НОРМАТИВНО-ПРАВОВЫЕ ДОКУМЕНТЫ**

Данное изделие было испытано и признано отвечающим требованиям для цифровых устройств класса А в соответствии с частью 15 правил ФКС (Федеральной комиссии связи США). Эти правила устанавливают требования, обеспечивающие необходимую защиту от вредного излучения при коммерческой эксплуатации оборудования. Данное изделие вырабатывает и потребляет энергию и может излучать радиоволны. Установка и эксплуатация оборудования с нарушением инструкций, указанных в руководстве по эксплуатации, могут привести к созданию помех радиосвязи. Эксплуатация данного изделия в жилых районах может привести к созданию помех радиосвязи, ответственность за устранение которых возлагается на пользователя. **CAN ICES-3 (A)/NMB-3 (A)**

#### 이 기기는 업무용**(A**급**)**으로 전자파적합등록을 한 기기이오니 판매자 또는 사용자는 이점을 주의하시기 바라며**,** 가정 외의 지역에서 사용하는 것을 목적으로 합니다**.**

#### **ОБЩИЕ ПОЛОЖЕНИЯ**

При подготовке данного документа были приложены все усилия для того, чтобы гарантировать точность приведенной информации, однако в некоторых случаях изменения в конструкции изделий или ассортименте могут быть не отражены в данном документе. Christie сохраняет за собой право в любое время и без предварительного уведомления вносить изменения в технические характеристики оборудования. Оборудование поставляется со стандартными техническими характеристиками, однако фактические его характеристики могут отличаться от них в силу причин, неподконтрольных Christie, таких как соответствующее техническое обслуживание проектора. Технические характеристики приведены, исходя из информации, доступной на момент публикации руководства. Christie не дает никаких гарантий относительно данного материала, включая, в числе прочего, гарантии пригодности для какой бы то ни было цели. Christie не несет ответственности за возможные содержащиеся в нем неточности, как и за случайный или косвенный ущерб, понесенный в связи с применением или использованием данного материала.

Данное оборудование разработано и произведено с применением высококачественных материалов, которые могут быть

переработаны и использованы вторично. Символ  $\mathbb{\bar{X}}$  означает, что электрическое и электронное оборудование после окончания срока его службы следует утилизировать отдельно от бытового мусора. Изделие подлежит утилизации в соответствии с нормами местного законодательства. В Европейском союзе существуют специальные программы сбора и утилизации для электрических и электронных устройств. Давайте вместе беречь окружающую среду!

Расположенные в Канаде производственные мощности, на которых изготавливается данное оборудование, сертифицированы по стандартам ISO 9001 и 14001.

#### **ОБЩИЕ ГАРАНТИЙНЫЕ ОБЯЗАТЕЛЬСТВА**

Полную информацию об условиях [ограниченной](http://www.christiedigital.com) гарантии Christie можно получить на веб-странице Christie [\(](http://www.christiedigital.com)*www.christiedigital.com*) или у локальных распространителей оборудования Christie. В дополнение к ограничениям, которые могут быть оговорены в ограниченной гарантии Christie, гарантия не распространяется на следующие случаи.

- a. Повреждения или неисправности, полученные во время транспортировки в любом направлении.
- b. Лампы проектора (см. отдельные правила обслуживания ламп Christie).
- c. Повреждения или неисправности, вызванные применением ламп проектора в течение срока, превышающего срок их службы, либо использование ламп, поставленных не компанией Christie или авторизированным продавцом ламп Christie.
- d. Неисправности или повреждения, связанные с использованием данного изделия Christie вместе с оборудованием других производителей, например с системами распределения, камерами, проигрывателями DVD и т. д., а также неисправности, связанные с подключением оборудования к устройствам сопряжения от других производителей.
- e. Неисправности или поломки, вызванные использованием любых ламп, других деталей или компонентов оборудования, приобретенных или полученных не от авторизированного реализатора продукции Christie, включая, но не ограничиваясь этим, любых распространителей, предлагающих лампы, детали или компоненты оборудования Christie через Интернет (сведения об авторизированных распространителях продукции можно получить у представителей компании Christie).
- f. Повреждения или неисправности, вызванные ненадлежащей эксплуатацией изделия, неправильным подключением питания, авариями, пожаром, наводнением, ударом молнии, землетрясением или другими стихийными бедствиями.
- g. Повреждения или неисправности, вызванные неправильной установкой или модификацией оборудования любым лицом, не являющимся специалистом Christie по обслуживанию или официальным поставщиком услуг Christie.
- h. Повреждения или неполадки, связанные с использованием продукта на движущейся платформе или ином подвижном устройстве, которые для этого не предназначены и не рекомендованы для работы компанией Christie.
- i. Повреждения или неисправности, связанные с использованием проектора вместе с генератором дыма на масляной основе или системой лазерного освещения.
- j. Гарантия распространяется на жидкокристаллические проекторы только при условии их обычной эксплуатации. Под обычной эксплуатацией понимается использование не более 8 часов в день и не более 5 дней в неделю.
- k. Неисправности, вызванные эксплуатацией изделия на открытом воздухе (для изделий, специально не предназначенных для такого использования), если не соблюдались следующие условия: (1) изделие защищено от осадков и других неблагоприятных факторов влияния окружающей среды, и температура среды находится в пределах, определенных в перечне технических характеристик; (2) в случае если изделие является плоским жидкокристаллическим экрано и подвергается прямому действию солнечного излучения.
- l. Наличие остаточных изображений на плоских жидкокристаллических экранах.

m.Неисправности, вызванные нормальным износом и амортизацией изделия.

- n. Изделия с удаленным или стертым серийным номером.
- o. Изделия, приобретенные пользователем у распространителя за пределами страны местонахождения распространителя, за исключением следующих случаев: (1) наличие представительства компании Christie в стране местонахождения пользователя, или (2) приобретение соответствующей международной гарантии на изделие.
- p. Изделия, которые не подвергались регулярному профилактическому обслуживанию в соответствии с графиком. q. Гарантия не предусматривает обязательства компании Christie выполнять гарантийное обслуживание на месте.

#### **ПРОФИЛАКТИЧЕСКОЕ ОБСЛУЖИВАНИЕ**

Профилактическое обслуживание является важным условием для обеспечения надлежащего и бесперебойного функционирования изделия. Информация о различных операциях по обслуживанию данного изделия приведена в разделе «Техническое обслуживание». Несоблюдение рекомендуемого Christie графика профилактического обслуживания влечет аннулирование гарантии.

## Содержание

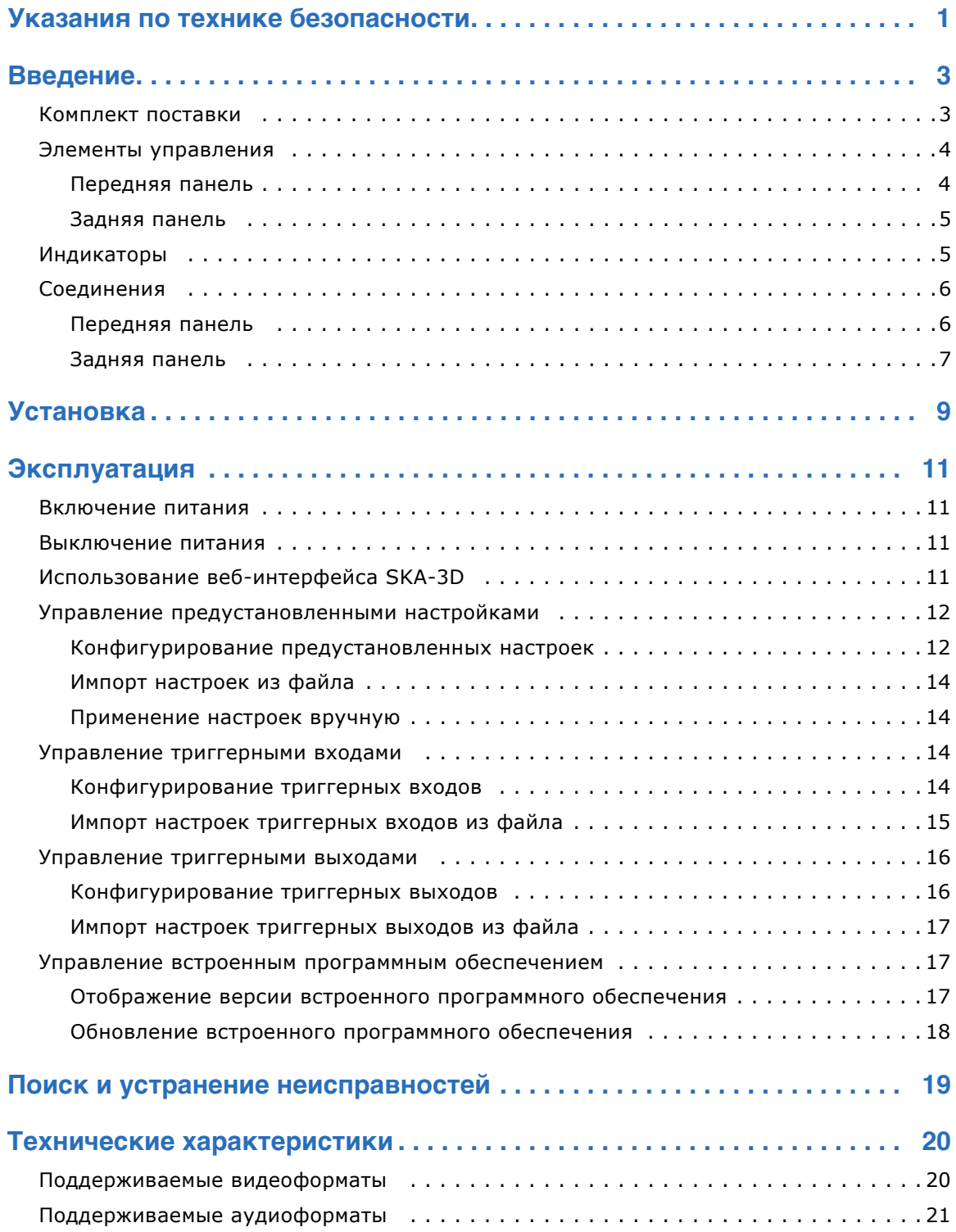

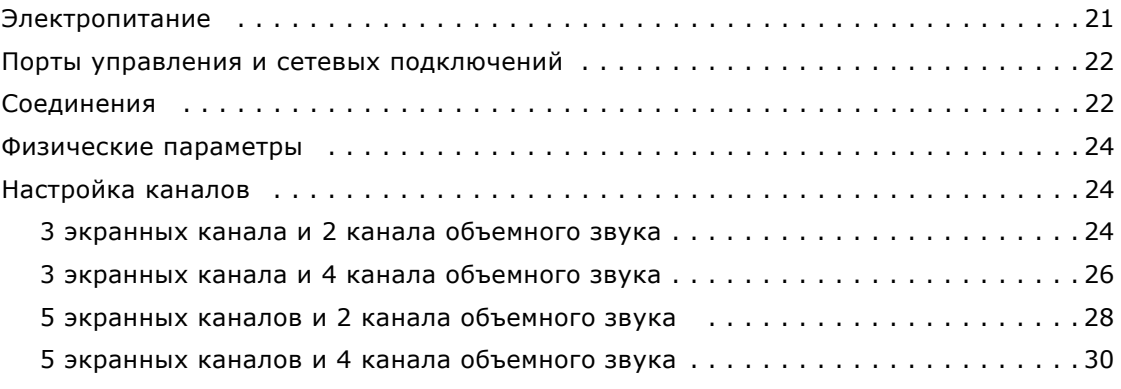

#### **CHRISTIE**

## <span id="page-5-0"></span>**Указания по технике безопасности**

Перед установкой и использованием SKA-3D внимательно прочитайте указания по технике безопасности.

- Прочтите указания по технике безопасности.
- Сохраните это руководство.
- Обращайте внимание на все предупреждения.
- Следуйте всем указаниям по технике безопасности.
- Не используйте изделие вблизи воды или в условиях повышенной влажности.
- Для очистки используйте только сухую ткань.
- Вентиляционные отверстия должны быть открыты. Установку выполняйте в соответствии с инструкциями изготовителя.
- Не устанавливайте устройство вблизи источников тепла: радиаторов, обогревателей, печей, или электрических устройств, выделяющих тепло (например, усилителей).
- Полярная или заземляющая вилка является важным элементом в обеспечении безопасности изделия, который нельзя недооценивать. Полярная вилка имеет два ножевых контакта, отличающихся по ширине. Заземляющая вилка имеет два ножевых контакта и штырь заземления. Широкие контактные пластины или третий штырь в вилке предназначены для повышения безопасности изделия при использовании. Если вилка поставляемого с изделием шнура питания не подходит к розетке, возможно, розетка представляет устаревшую модель и ее необходимо заменить. Обратитесь для этого к специалисту-электрику.
- Шнур питания необходимо защитить от перегибов и случайного пережимания, например при наступании на него, особенно в месте выхода из устройства и вблизи вилки и розетки.
- Используйте только приспособления или аксессуары, указанные производителем.
- Изделие необходимо устанавливать только на тележку, треногу, кронштейн, стойку, стол или подобное приспособление, рекомендованное изготовителем или поставляемое вместе с изделием. Если изделие устанавливается на подвижной тележке, соблюдайте особую осторожность при ее перемещении во избежание травм от опрокидывания конструкции.
- Отсоедините устройство от сети во время грозы или при длительном неиспользовании.
- Перед проведением ремонтных работ или профилактического обслуживания отсоедините кабель питания для полного обесточивания системы и устранения опасности удара электрическим током.

• Любой вид обслуживания должен проводить только квалифицированный специалист. В случае любого повреждения устройства, например повреждения шнура или гнезда питания, попадания воды или посторонних предметов внутрь устройства, пребывания изделия под дождем или в условиях сырости, падения или возникновения сбоев в функционировании, необходимо сервисное обслуживание.

#### **CHKISTIE®**

## <span id="page-7-0"></span>**Введение**

SKA-3D представляет собой профессиональный аудио- и видеопроцессор с функцией видеомасштабирования. Устройство принимает звуковые и видеосигналы в различных форматах и преобразовывает их в заданный формат звука и изображения.

В настоящем руководстве пользователя содержатся сведения об управлении устройством SKA-3D, его установке, технических параметрах, а также о поиске и устранении неисправностей.

## <span id="page-7-1"></span>**Комплект поставки**

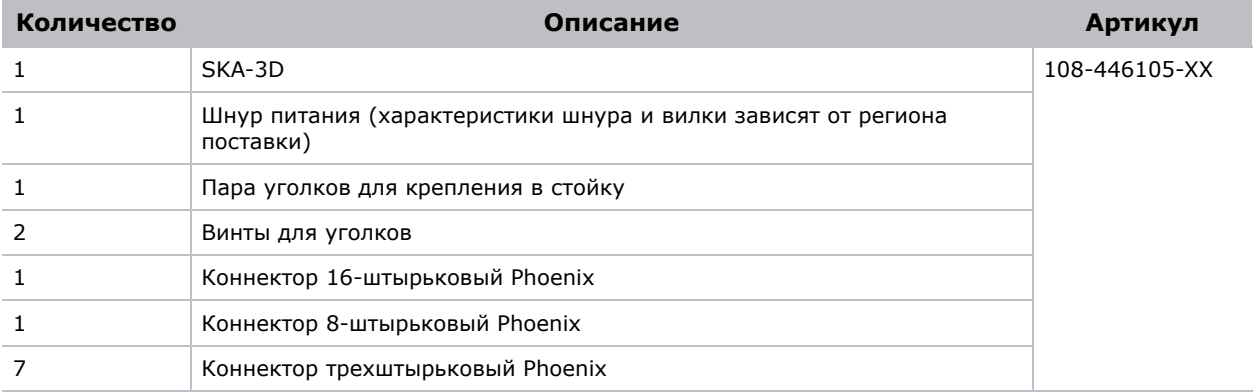

## <span id="page-8-0"></span>**Элементы управления**

В этом разделе описываются элементы управления устройством SKA-3D.

## <span id="page-8-1"></span>Передняя панель

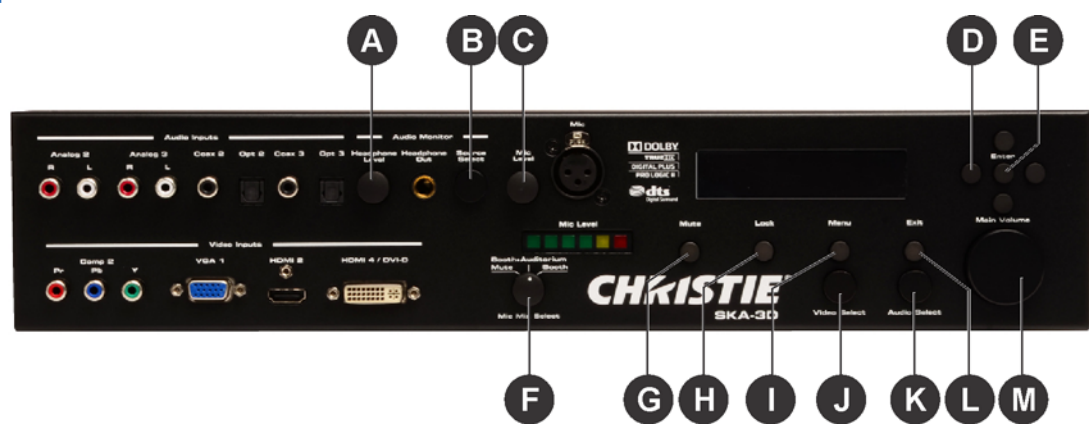

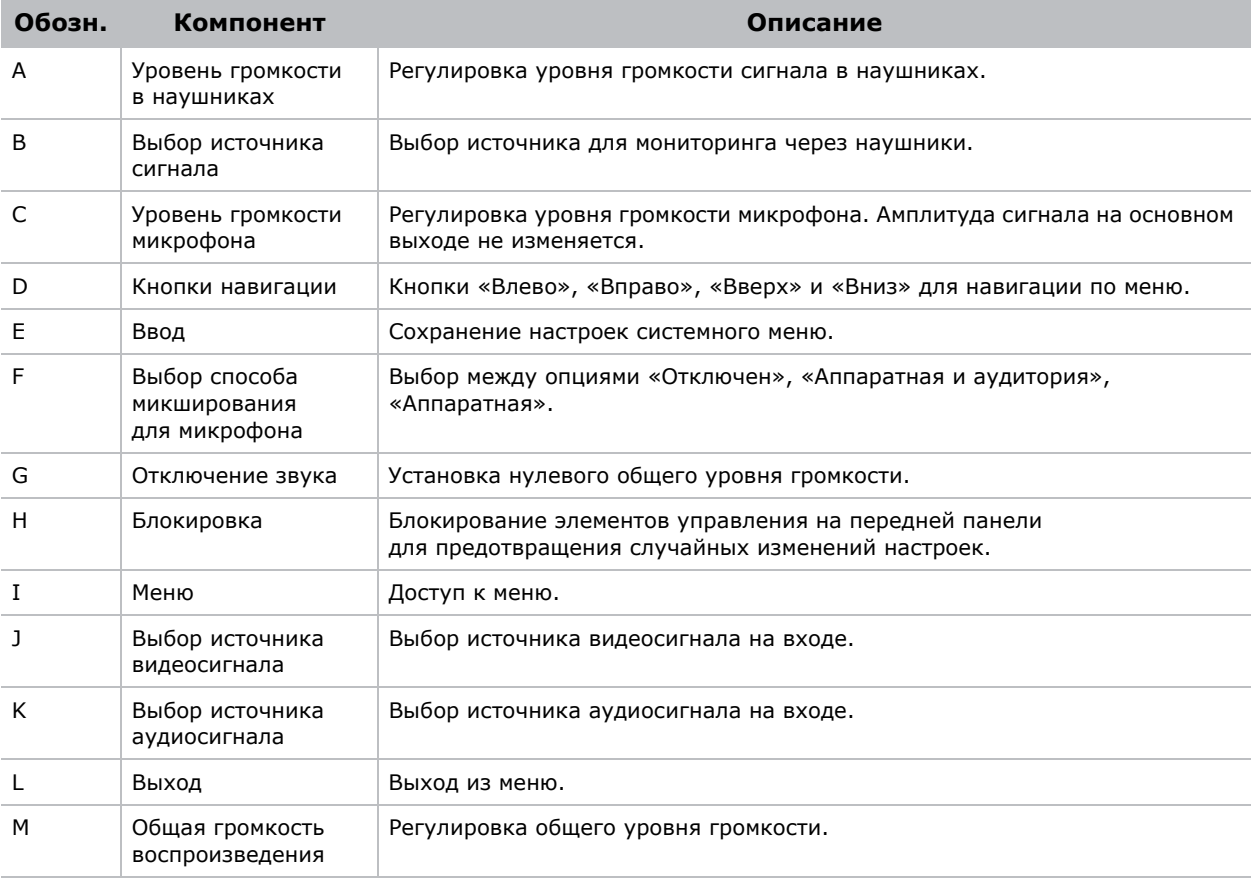

## <span id="page-9-0"></span>Задняя панель

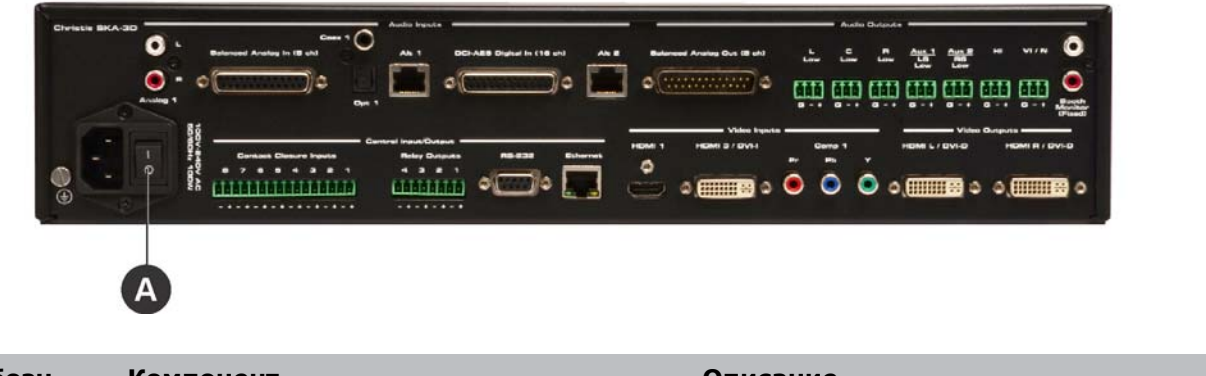

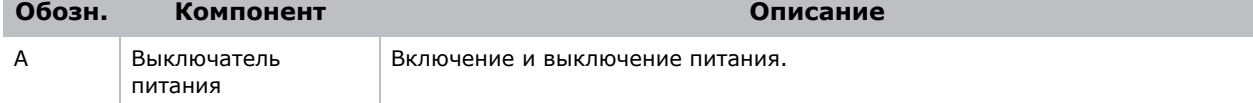

## <span id="page-9-1"></span>**Индикаторы**

В этом разделе описывается значение показаний индикаторов SKA-3D.

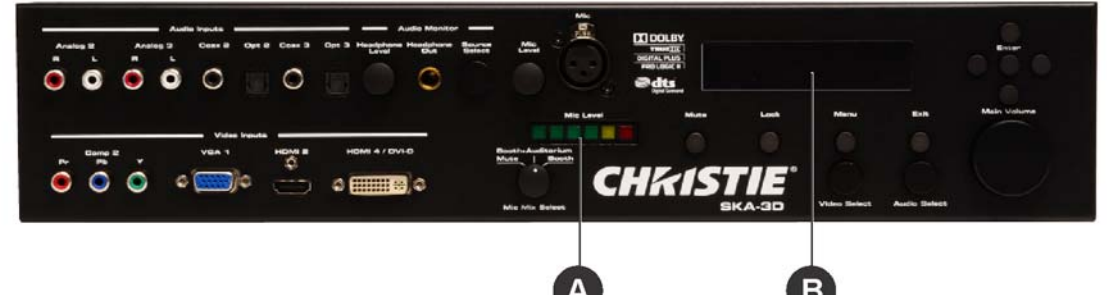

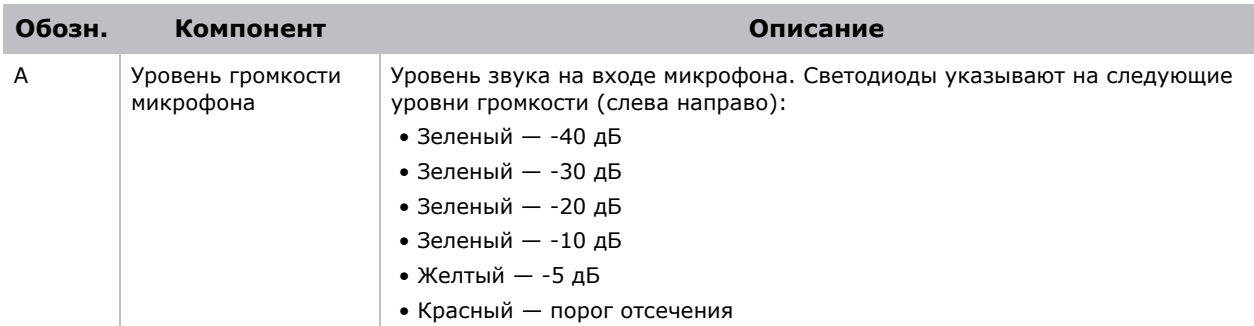

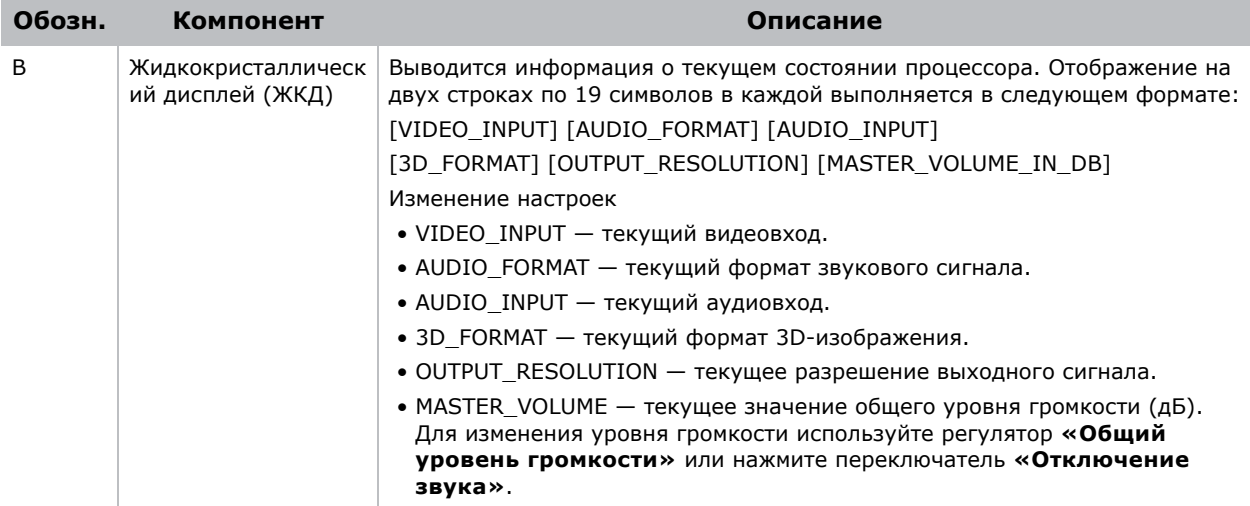

## <span id="page-10-2"></span><span id="page-10-0"></span>**Соединения**

В данном разделе описываются выходы для кабелей SKA-3D на передней и задней панели.

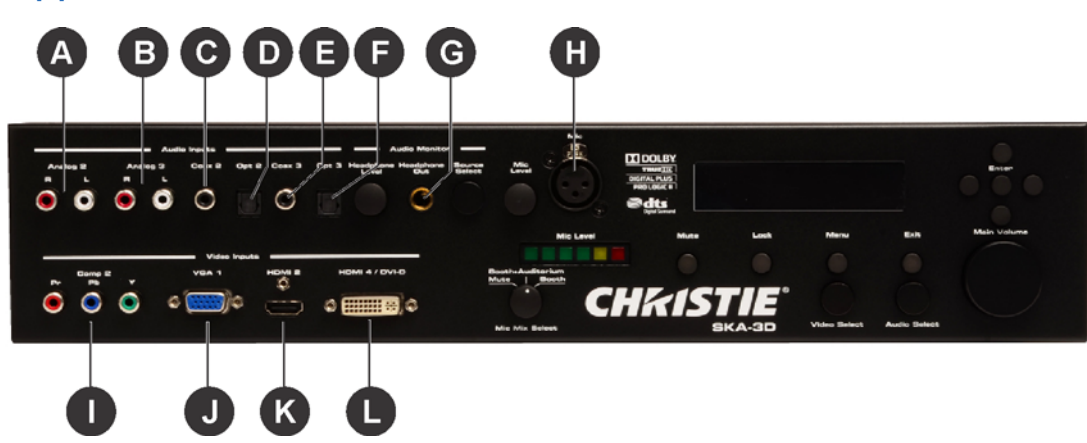

## <span id="page-10-1"></span>Передняя панель

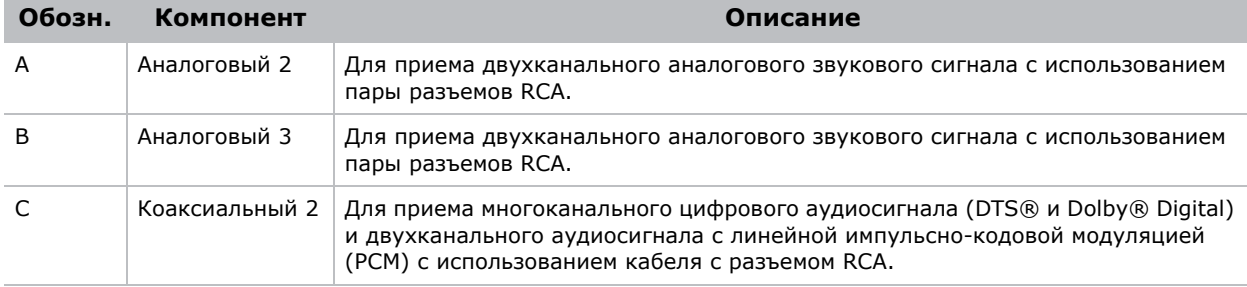

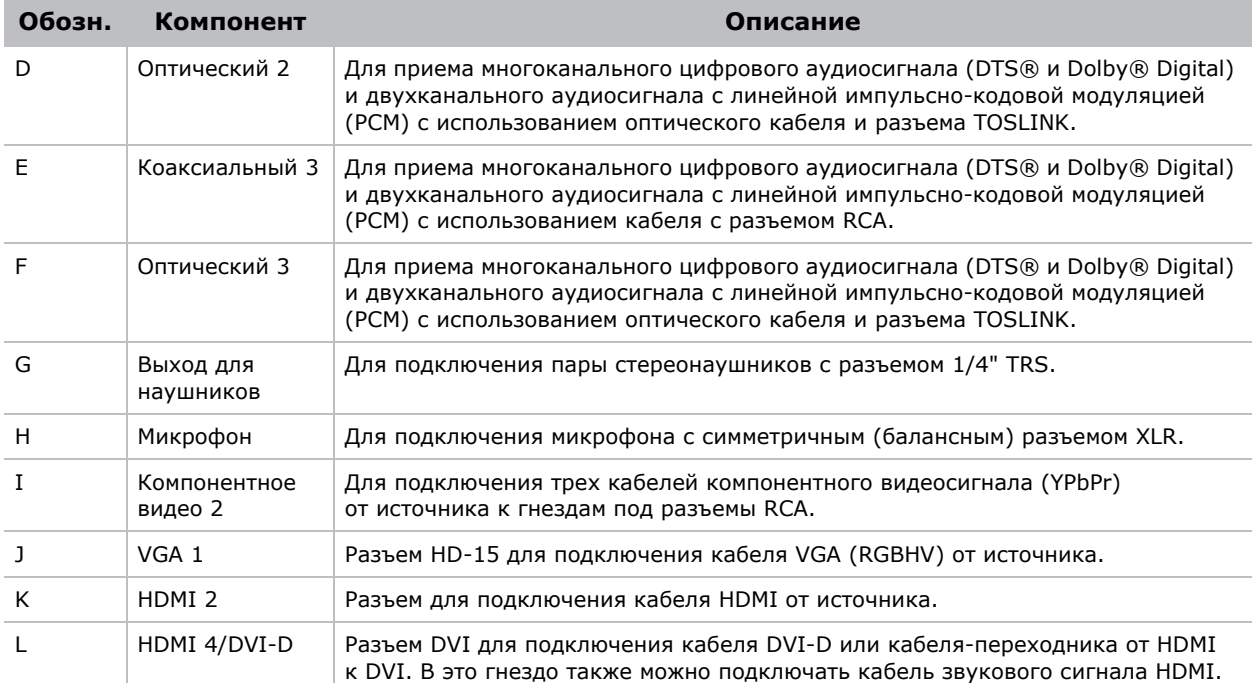

## <span id="page-11-0"></span>Задняя панель

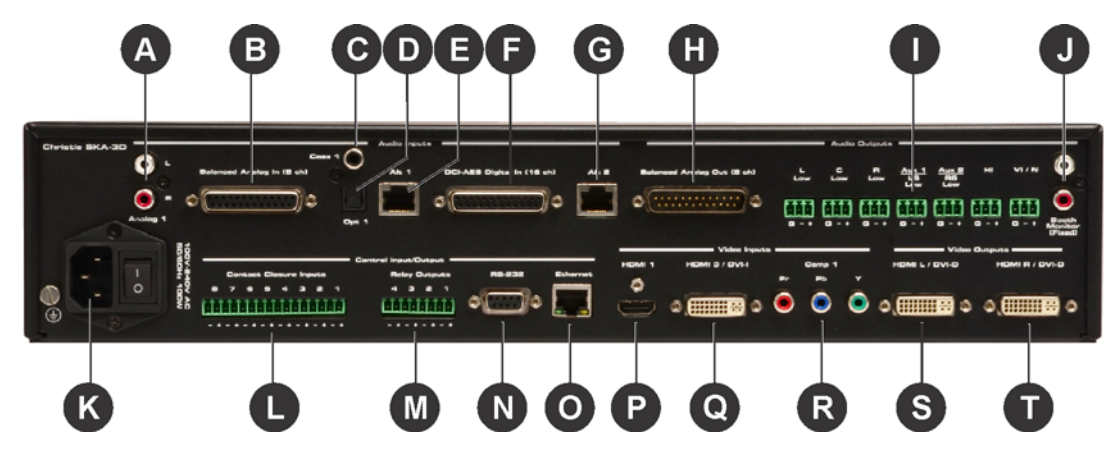

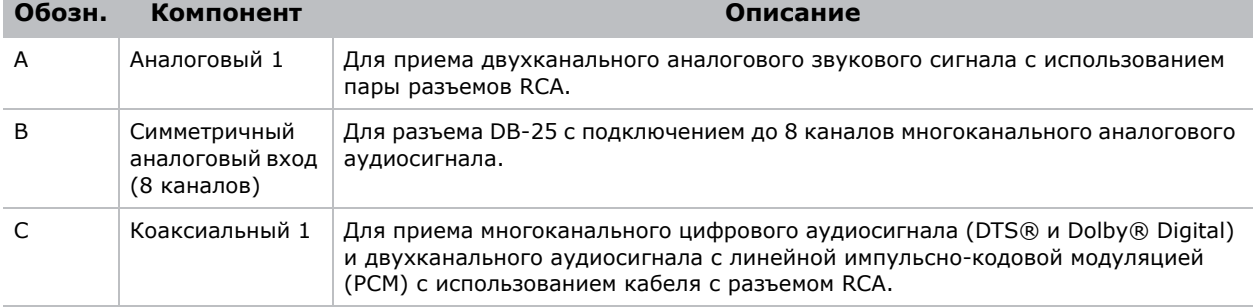

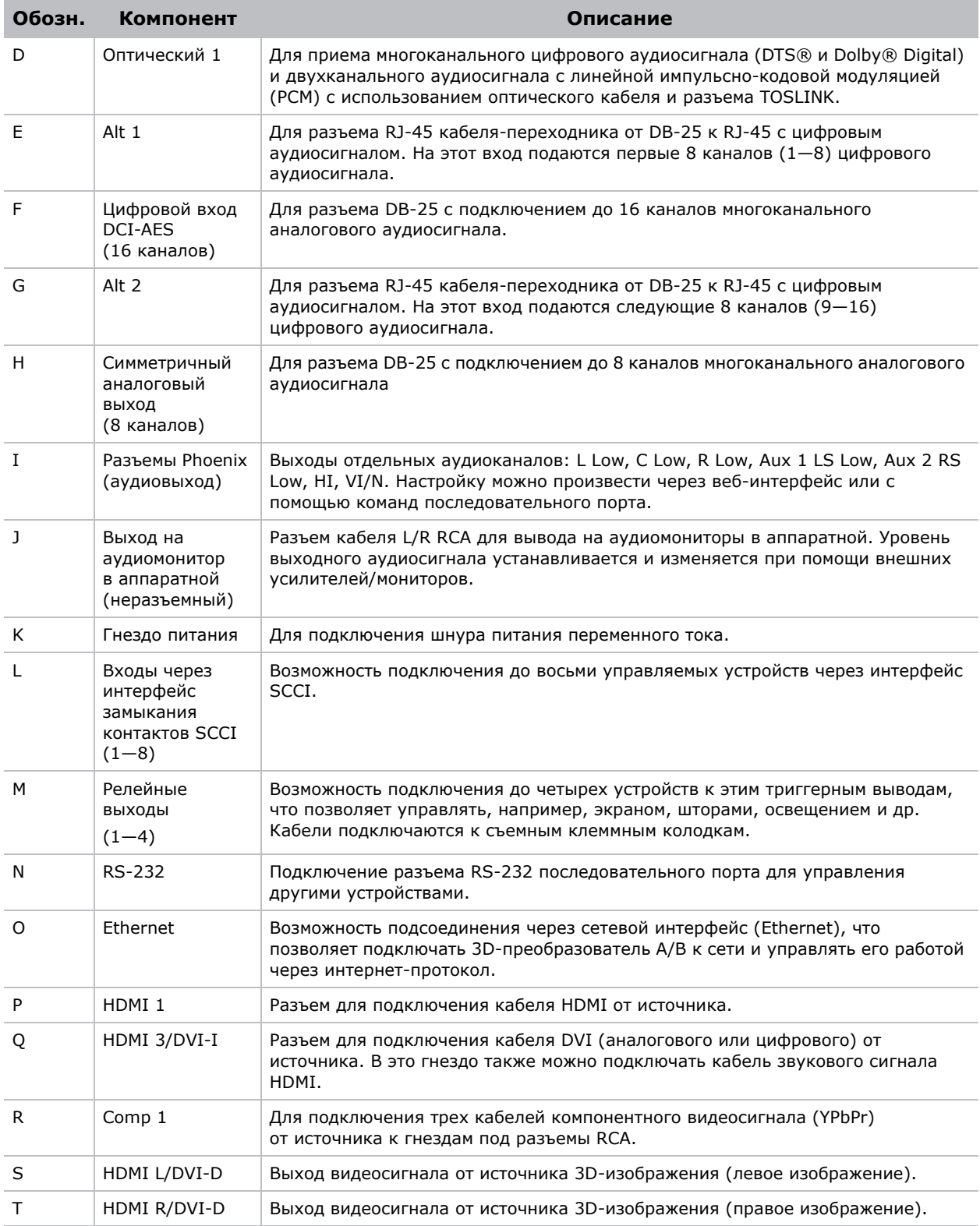

## <span id="page-13-0"></span>**Установка**

#### **ПРЕДУПРЕЖДЕНИЕ**

Неправильное подключение к источнику питания может вызвать возгорание и поражение электрическим током. Разрешается использование устройства SKA-3D только в том случае, если шнур питания, вилка и розетка соответствуют требованиям местных стандартов. При установке необходимо обеспечить постоянное однофазное подключение усилителя к источнику переменного тока. Электротехнические работы должен выполнять квалифицированный специалист-электрик. Несоответствие схемы электроснабжения необходимым требованиям может привести к увечьям или смертельному исходу.

#### *ПРИМЕЧАНИЕ*

Обеспечьте хорошую вентиляцию устройства SKA-3D. Обеспечьте зазор не менее 1U (1,75 дюйма, или 45 мм) над и под устройством SKA-3D. Вентиляционные отверстия должны быть открыты для беспрепятственной циркуляции воздуха в изделии. Не размещайте SKA-3D непосредственно над или под устройствами, выделяющими тепло, например усилителем мощности или сервером. Если устройство SKA-3D не устанавливается в стойку, не размещайте другие устройства или источники тепла над и под SKA-3D.

1. Задвиньте устройство SKA-3D в стойку.

Обеспечьте зазор не менее 1U (1,75 дюйма, или 45 мм) над и под устройством SKA-3D. Не размещайте SKA-3D непосредственно над или под устройствами, выделяющими тепло, например усилителем мощности или сервером. Если устройство SKA-3D не устанавливается в стойку, не размещайте другие устройства или источники тепла над и под SKA-3D.

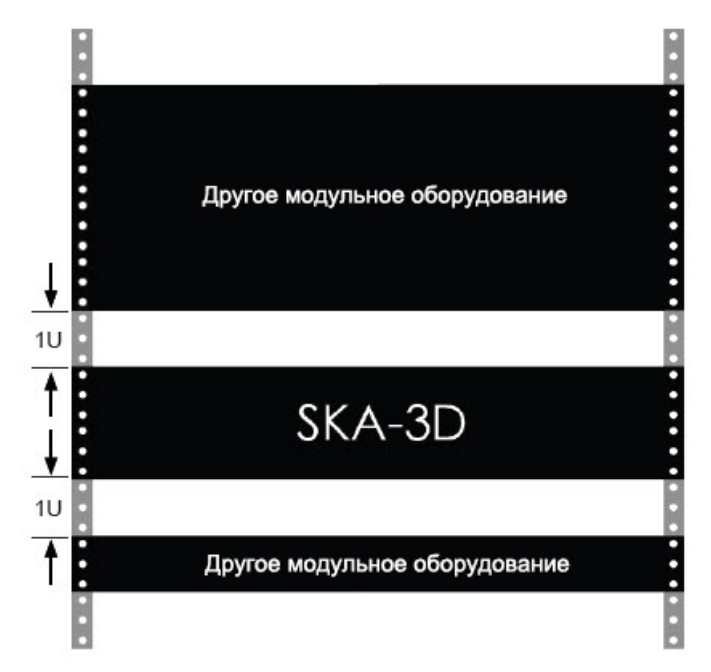

- 2. Установите крепежные уголки на устройстве SKA-3D.
- 3. Удерживая устройство SKA-3D, проденьте винты через крепежные уголки.
- 4. Затяните винты для надежного закрепления устройства SKA-3D в стойке.
- 5. Подсоедините кабель питания к розетке переменного тока и к гнезду питания на устройстве.
- 6. Подсоедините разъемы входа и выхода.

Расположение разъемов — см. *[Соединения](#page-10-2)* на стр. 6.

Например,

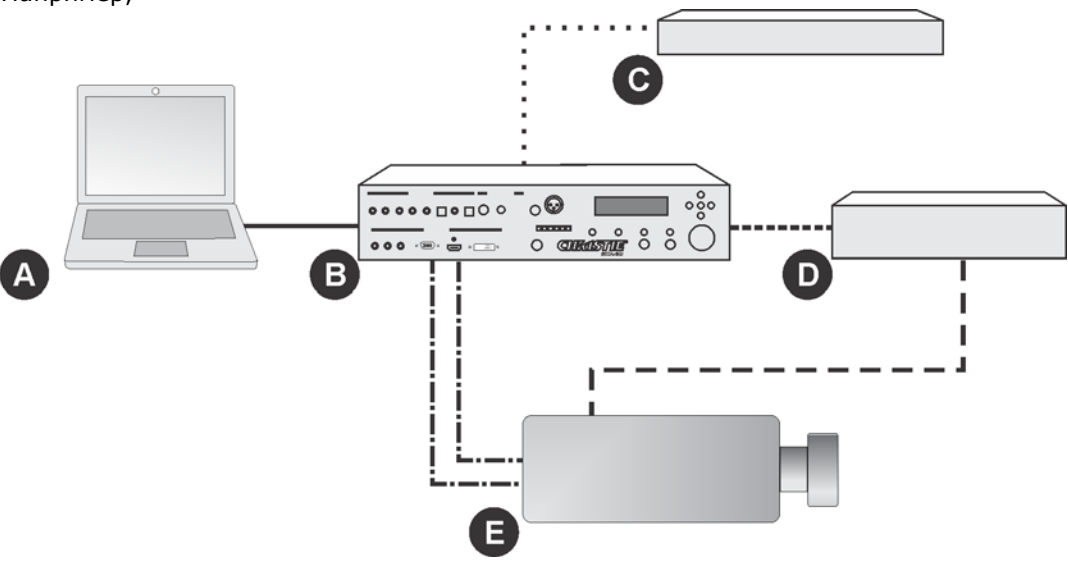

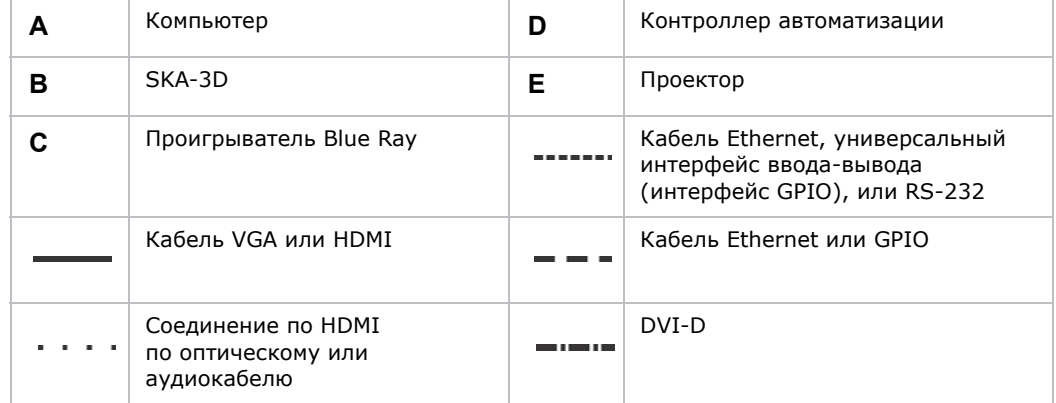

#### 7. Включите питание.

См. *[Включение](#page-15-4) питания* на стр. 11.

#### **CHRISTIE**

# <span id="page-15-0"></span>**Эксплуатация**

В этом разделе приведены сведения, относящиеся к эксплуатации и функционированию SKA-3D. Почти все действия можно выполнить, используя веб-интерфейс управления, элементы управления SKA-3D или команды интерфейса RS-232.

В руководстве пользователя SKA-3D (номер по каталогу 020-101056-XX) содержится полный список команд интерфейса RS-232.

### <span id="page-15-4"></span><span id="page-15-1"></span>**Включение питания**

#### **ПРЕДУПРЕЖДЕНИЕ**

Неправильное подключение к источнику питания может вызвать возгорание и поражение электрическим током. Разрешается использование устройства SKA-3D только в том случае, если шнур питания, вилка и розетка соответствуют требованиям местных стандартов. При установке необходимо обеспечить постоянное однофазное подключение усилителя к источнику переменного тока. Электротехнические работы должен выполнять квалифицированный специалист-электрик. Несоответствие схемы электроснабжения необходимым требованиям может привести к увечьям или смертельному исходу.

*ПРИМЕЧАНИЕ* Запрещается принудительно удерживать выключатель питания <sup>в</sup> положении «ВКЛ.», если он по каким-то причинам не фиксируется в этом положении. Это может привести к повреждению изделия или другого оборудования.

- 1. Подсоедините кабель питания.
- 2. Переместите выключатель питания в положение «ВКЛ.».

## <span id="page-15-2"></span>**Выключение питания**

Переместите выключатель питания в положение «ВЫКЛ.».

## <span id="page-15-3"></span>**Использование веб-интерфейса SKA-3D**

- 1. Откройте интернет-браузер.
- 2. В строке адреса наберите IP-адрес устройства SKA-3D.

Например:

http://192.168.206.100

3. Нажмите **«Ввод»**.

## <span id="page-16-0"></span>**Управление предустановленными настройками**

Использование предустановленных настроек позволяет сохранять различные настройки для аудио- и видеовходов, аудиорежимов и уровней громкости. В устройстве SKA-3D предусмотрено 10 наборов настроек, загружаемых вручную или активируемых при наступлении определенного события-триггера. Настройки, активируемые при наступлении события-триггера, требуют наличия контроллера автоматических устройств.

## <span id="page-16-1"></span>Конфигурирование предустановленных настроек

SKA-3D предусматривает 10 наборов предустановленных настроек. Конфигурирование предустановленных настроек можно выполнить через веб-интерфейс или через элементы управления SKA-3D. Веб-интерфейс удобен для настройки нескольких наборов одновременно. Элементы управления SKA-3D используются для изменения отдельных наборов настроек. Наборы настроек на панели управления обозначаются цифрами от 1 до 9 и буквой A, обозначающей набор настроек № 10.

#### **Конфигурирование предустановленных настроек через веб-интерфейс**

1. Откройте окно веб-интерфейса SKA-3D.

См. *[Использование](#page-15-3) веб-интерфейса SKA-3D* на стр. 11.

- 2. Кликните вкладку **«Автоматизация»**.
- 3. Кликните вкладку **«Наборы настроек»**.
- 4. Введите имя набора настроек в пункте **«Имя набора настроек»**.
- 5. Выберите из списка **«Переключение к видеовходу»**.
- 6. Выберите из списка **«Переключение к аудиовходу»**.
- 7. Выберите из списка **«Переключение к аудиорежиму»**.

В зависимости от выбранного аудиовхода изменяется набор доступных настроек.

8. Выберите из списка настройки уровня громкости. При выборе опции **«Настройки пользователя»** переместите ползунок на требуемое значение уровня громкости.

9. При необходимости повторите шаги 4—8 для оставшихся наборов настроек.

#### Например:

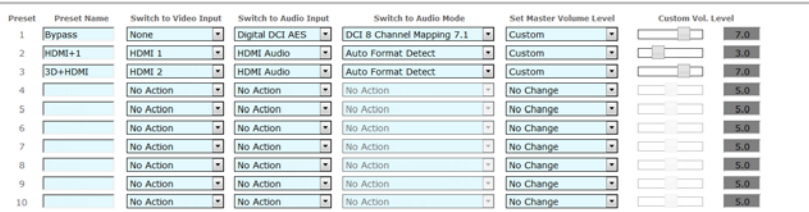

10. Кликните **«Сохранение»** для записи наборов настроек в виде файла XML.

#### **Конфигурирование наборов настроек с помощью элементов управления SKA-3D**

- 1. Нажмите кнопку **«Меню»** на передней панели SKA-3D.
- 2. С помощью кнопок с левой или правой стрелками выведите пункт **«Настройки автоматических устройств»**.
- 3. Нажмите **«Ввод»**.
- 4. С помощью кнопок со стрелками вверх или вниз выведите пункт **«Наборы настроек»**.
- 5. С помощью кнопок со стрелками влево или вправо выберите необходимый набор настроек для автоматического устройства.
- 6. Нажмите **«Ввод»**.
- 7. С помощью кнопок со стрелками влево или вправо выберите видеовход.
- 8. Нажатием кнопки со стрелкой вниз выведите пункт **«ПЕРЕКЛЮЧЕНИЕ К АУДИО»**.
- 9. С помощью кнопок со стрелками влево или вправо выберите аудиовход.
- 10. Нажатием кнопки со стрелкой вниз выведите пункт **«ПЕРЕКЛЮЧЕНИЕ К АУДИОРЕЖИМУ»**.
- 11. С помощью кнопок со стрелками влево или вправо выберите режим.
- 12. Нажатием кнопки со стрелкой вниз выведите пункт **«ОСНОВНОЙ УРОВЕНЬ ГРОМКОСТИ»**.
- 13. С помощью кнопок со стрелками влево или вправо выберите значение уровня громкости.
- 14. При необходимости нажмите кнопку со стрелкой вниз для задания уровня громкости, если выбран пункт **«НАСТРОЙКИ ПОЛЬЗОВАТЕЛЯ»**.
- 15. Несколько раз нажмите кнопку **«Выход»** до возвращения в окно состояния.

## <span id="page-18-0"></span>Импорт настроек из файла

- 1. Откройте окно веб-интерфейса SKA-3D. См. *[Использование](#page-15-3) веб-интерфейса SKA-3D* на стр. 11.
- 2. Кликните вкладку **«Автоматизация»**.
- 3. Кликните вкладку **«Наборы настроек»**.
- 4. Кликните **«Просмотр»** и выберите файл XML с настройками.
- 5. Кликните **«Загрузка»**.

#### <span id="page-18-1"></span>Применение настроек вручную

1. Откройте окно веб-интерфейса SKA-3D.

См. *[Использование](#page-15-3) веб-интерфейса SKA-3D* на стр. 11.

- 2. Кликните вкладку **«Вход/выход»**.
- 3. Кликните **«Применить»** рядом с требуемой настройкой автоматического устройства.

## <span id="page-18-2"></span>**Управление триггерными входами**

Триггерные входы обеспечивают связь с автоматическими устройствами. В SKA-3D предусмотрено 8 триггерных входов.

### <span id="page-18-3"></span>Конфигурирование триггерных входов

Конфигурирование триггерных входов можно выполнить через веб-интерфейс или через элементы управления SKA-3D. Веб-интерфейс удобен для настройки нескольких триггерных входов одновременно. Элементы управления SKA-3D используются для изменения настроек отдельных элементов.

#### **Конфигурирование триггерных входов через веб-интерфейс**

1. Откройте окно веб-интерфейса SKA-3D.

См. *[Использование](#page-15-3) веб-интерфейса SKA-3D* на стр. 11.

- 2. Кликните вкладку **«Автоматизация»**.
- 3. Кликните вкладку **«Триггерные входы»**.
- 4. Выберите из списка **триггерный вход**.
- 5. Выберите из списка **«Переключение к предустановленным настройкам»**.
- 6. Кликните **«Проверка»** для проверки функционирования триггерного входа.
- 7. Повторите шаги 4—6 для всех оставшихся триггерных входов.
- 8. Кликните **«Сохранение»** для записи настроек триггерных входов в виде файла XML.

#### **Конфигурирование триггерных входов с помощью элементов управления SKA-3D**

- 1. Нажмите кнопку **«Меню»** на передней панели SKA-3D.
- 2. С помощью кнопок с левой или правой стрелками выведите пункт **«Настройки автоматических устройств»**.
- 3. Нажмите **«Ввод»**.
- 4. С помощью кнопок со стрелками вверх или вниз выведите пункт **«Триггерные входы»**.
- 5. С помощью кнопок со стрелками влево или вправо выберите необходимый триггерный вход.
- 6. Нажмите **«Ввод»**.
- 7. С помощью кнопок со стрелками вверх или вниз выведите пункт **«ПЕРЕКЛЮЧЕНИЕ К ПРЕДУСТАНОВЛЕННЫМ НАСТРОЙКАМ»**.
- 8. С помощью кнопок со стрелками влево или вправо выберите необходимые настройки, которые будут применяться при вызове события-триггера.
- 9. Несколько раз нажмите кнопку **«Выход»** до возвращения в окно состояния.

### <span id="page-19-0"></span>Импорт настроек триггерных входов из файла

1. Откройте окно веб-интерфейса SKA-3D.

См. *[Использование](#page-15-3) веб-интерфейса SKA-3D* на стр. 11.

- 2. Кликните вкладку **«Автоматизация»**.
- 3. Кликните вкладку **«Триггерные входы»**.
- 4. Кликните **«Просмотр»** и выберите файл XML с настройками триггерных входов.
- 5. Кликните **«Загрузка»**.

## <span id="page-20-0"></span>**Управление триггерными выходами**

Триггерные выходы обеспечивают управление автоматическими устройствами, например системой освещения, шторами или подвижными экранами. В SKA-3D предусмотрено 4 триггерных выхода.

### <span id="page-20-1"></span>Конфигурирование триггерных выходов

Конфигурирование триггерных выходов можно выполнить через веб-интерфейс или через элементы управления SKA-3D. Веб-интерфейс удобен для настройки нескольких триггерных выходов одновременно. Элементы управления SKA-3D используются для изменения настроек отдельных элементов.

#### **Конфигурирование триггерных выходов через веб-интерфейс**

1. Откройте окно веб-интерфейса SKA-3D.

См. *[Использование](#page-15-3) веб-интерфейса SKA-3D* на стр. 11.

- 2. Кликните вкладку **«Автоматизация»**.
- 3. Кликните вкладку **«Триггерные выходы»**.
- 4. Выберите **«Событие-триггер»** из списка.
- 5. Выберите **«Состояние выхода»** из списка.
- 6. Выберите **«Действие»** из списка. При выборе опции **«Импульс»** заполните также поле **«Длительность импульса»**.
- 7. Повторите шаги 4—6 для всех оставшихся триггерных выходов.
- 8. Кликните **«Сохранение»** для записи настроек триггерных выходов в виде файла XML.

#### **Конфигурирование триггерных выходов с помощью элементов управления SKA-3D**

- 1. Нажмите кнопку **«Меню»** на передней панели SKA-3D.
- 2. С помощью кнопок с левой или правой стрелками выведите пункт **«Настройки автоматических устройств»**.
- 3. Нажмите **«Ввод»**.
- 4. С помощью кнопок со стрелками вверх или вниз выведите пункт **«Триггерные выходы»**.
- 5. С помощью кнопок со стрелками влево или вправо выберите необходимый триггерный выход.
- 6. Нажмите **«Ввод»**.
- 7. С помощью кнопок со стрелками вверх или вниз выведите пункт **«ТИП ТРИГГЕРА»**.
- 8. С помощью кнопок с левой или правой стрелками выберите тип триггера.
- 9. С помощью кнопок со стрелками вверх или вниз выведите пункт**«СОБЫТИЕ-ТРИГГЕР»**.
- 10. С помощью кнопок со стрелками влево или вправо выберите событие-триггер.
- 11. С помощью кнопок со стрелками вверх или вниз выведите пункт **«СИГНАЛ ТРИГГЕРА»**.
- 12. С помощью кнопок с левой или правой стрелками выберите сигнал триггера.
- 13. При необходимости с помощью кнопок со стрелками вверх или вниз выведите пункт**«ДЛИТЕЛЬНОСТЬ ИМПУЛЬСА»**, или перейдите к п. 15.

Для значений уровней настройка параметра длительности импульса не требуется.

- 14. С помощью кнопок с левой или правой стрелками выберите длительность импульса.
- 15. Несколько раз нажмите кнопку **«Выход»** до возвращения в окно состояния.

### <span id="page-21-0"></span>Импорт настроек триггерных выходов из файла

1. Откройте окно веб-интерфейса SKA-3D.

См. *[Использование](#page-15-3) веб-интерфейса SKA-3D* на стр. 11.

- 2. Кликните вкладку **«Автоматизация»**.
- 3. Кликните вкладку **«Триггерные выходы»**.
- 4. Кликните **«Просмотр»** и выберите файл XML с настройками триггерных выходов.
- 5. Кликните **«Загрузка»**.

## <span id="page-21-1"></span>**Управление встроенным программным обеспечением**

Изделие SKA-3D поставляется со встроенным программным обеспечением самой последней на момент изготовления версии. В данном разделе описываются действия, необходимые для просмотра версии встроенного программного обеспечения и его обновления.

## <span id="page-21-2"></span>Отображение версии встроенного программного обеспечения

- 1. С помощью кнопок со стрелками вверх или вниз выведите пункт **Christie Digital SKA-3D**.
- 2. Нажимая кнопку со стрелкой вправо, выведите номер текущей версии программного обеспечения и кода загрузчика.
- 3. Для возвращения в окно состояния нажмите **«Выход»**.

#### <span id="page-22-0"></span>Обновление встроенного программного обеспечения

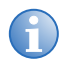

**i** Перед выполнением обновления сохраните текущие системные настройки. Откройте экран **«Конфигурация системы»** из окна веб-интерфейса управления и на панели системных настроек кликните пункт **«Резервное копирование»**.

1. Включите питание SKA-3D.

См. *[Включение](#page-15-1) питания* на стр. 11.

2. Подсоедините один конец сетевого кабеля к порту Ethernet на устройстве SKA-3D, а другой — к порту Ethernet на компьютере, с которого запущен веб-интерфейс управления.

См. *[Использование](#page-15-3) веб-интерфейса SKA-3D* на стр. 11.

- 3. Кликните вкладку **«Конфигурация системы»**.
- 4. На панели **«Обновление встроенного ПО»** кликните **«Просмотр»**.
- 5. Кликните **OK** для подтверждения в ответ на запрос о переписывании текущей версии встроенного программного обеспечения.

Во время процедуры обновления веб-интерфейс управления отключается.

6. Дождитесь начала перезагрузки устройства SKA-3D или нажмите **«Блокировка»** для перезагрузки без ожидания отсчета времени.

Устройство SKA-3D перезагружается.

- 7. При необходимости кликните **«Сброс»** для сброса настроек SKA-3D к значениям по умолчанию.
- 8. При необходимости кликните **«Восстановление»** для загрузки файла системных настроек.

# <span id="page-23-0"></span>**Поиск и устранение неисправностей**

В этом разделе описываются наиболее часто встречающиеся сбои в функционировании SKA-3D и методы их устранения. Если неисправность описанным способом устранить не удается, обратитесь в сервисный центр Christie. На задней обложке этой брошюры приведены контактные данные представителей компании в вашем регионе.

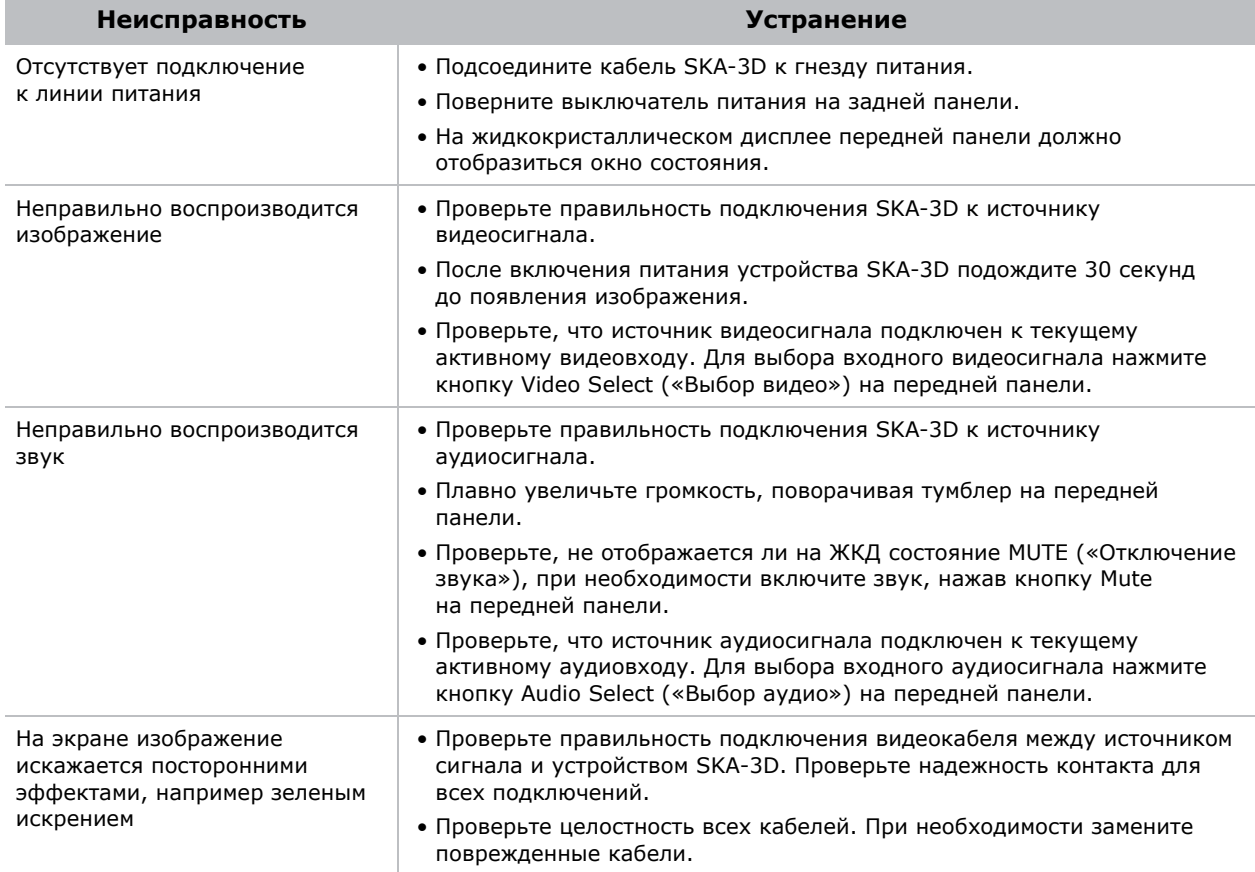

## <span id="page-24-0"></span>**Технические характеристики**

В этом разделе приводятся характеристики устройства SKA-3D.

## <span id="page-24-1"></span>**Поддерживаемые видеоформаты**

Устройство SKA-3D поддерживает видеоформаты вплоть до 1080p/2k 60 Гц

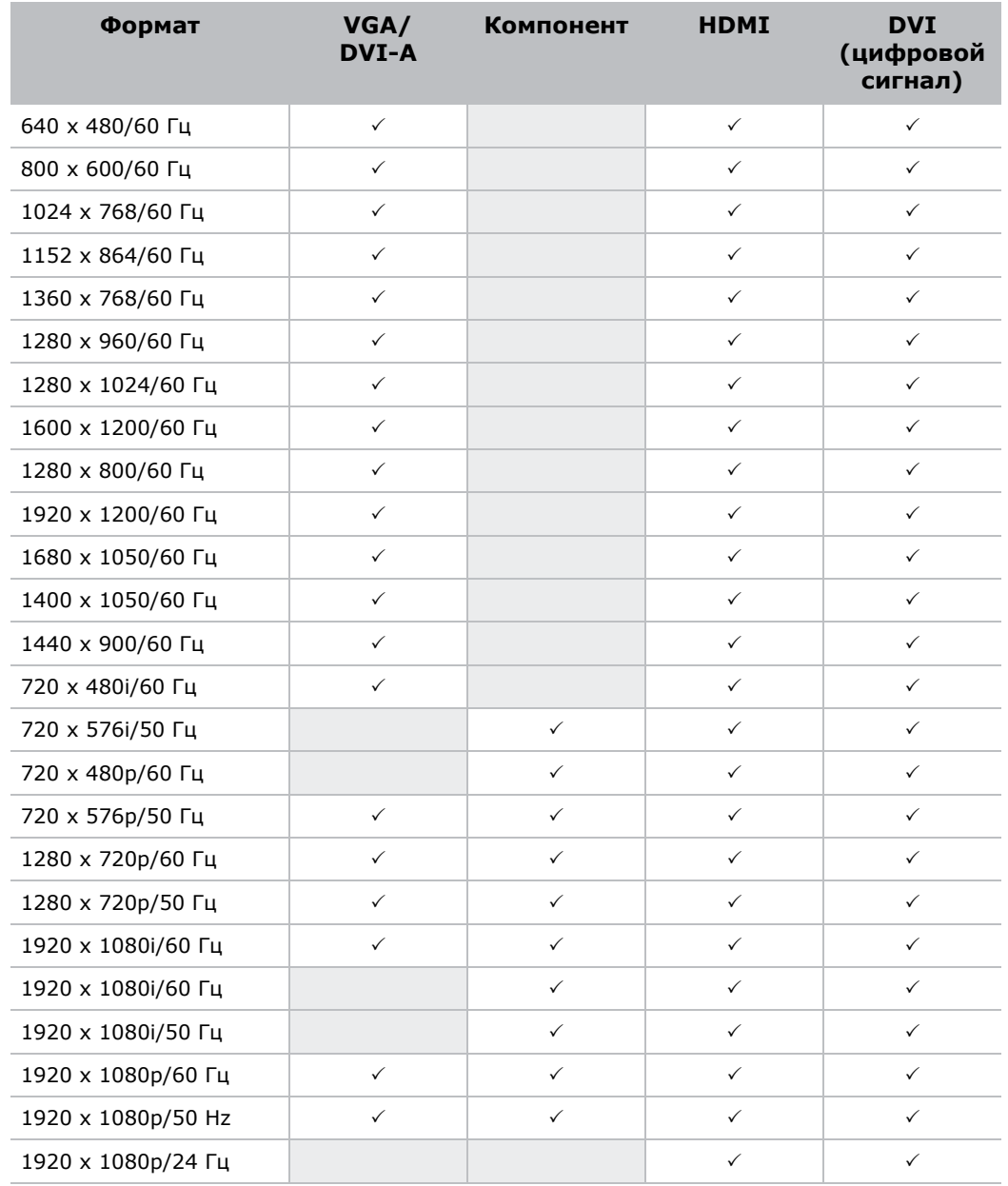

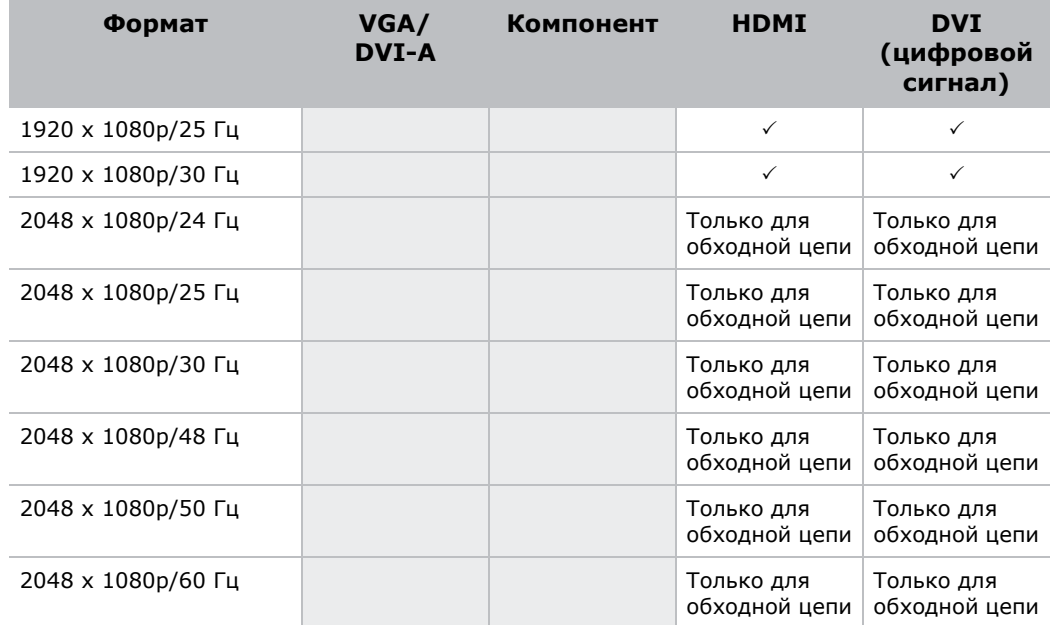

## <span id="page-25-0"></span>**Поддерживаемые аудиоформаты**

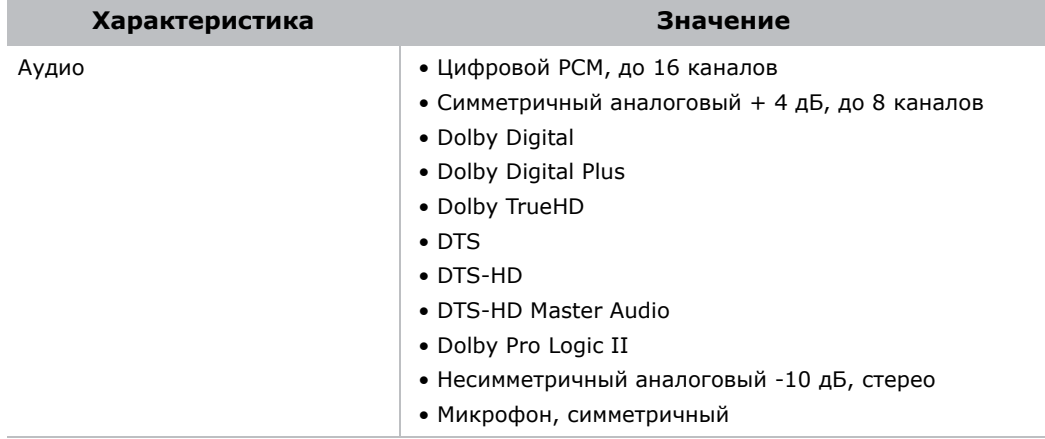

## <span id="page-25-1"></span>**Электропитание**

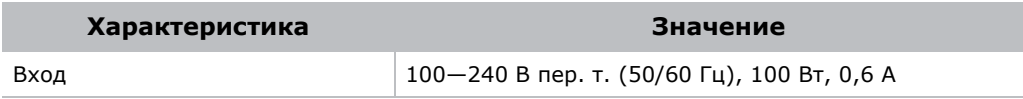

## <span id="page-26-0"></span>**Порты управления и сетевых подключений**

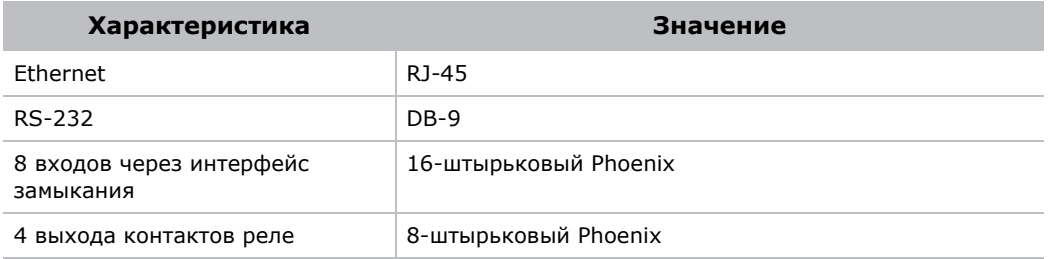

## <span id="page-26-1"></span>**Соединения**

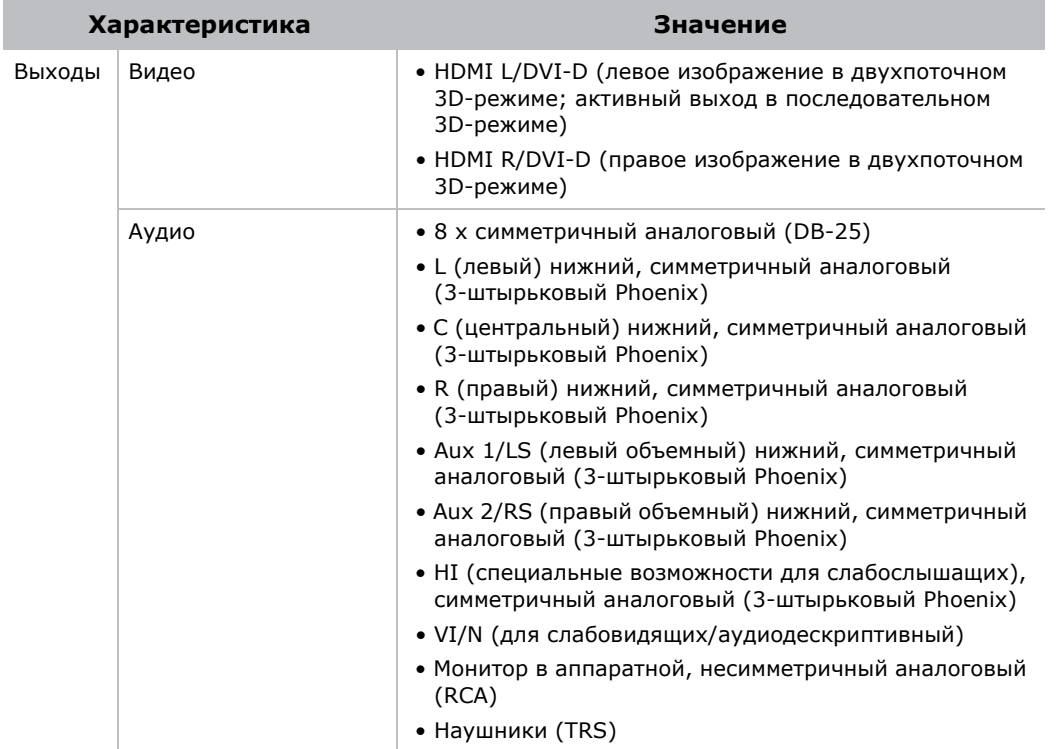

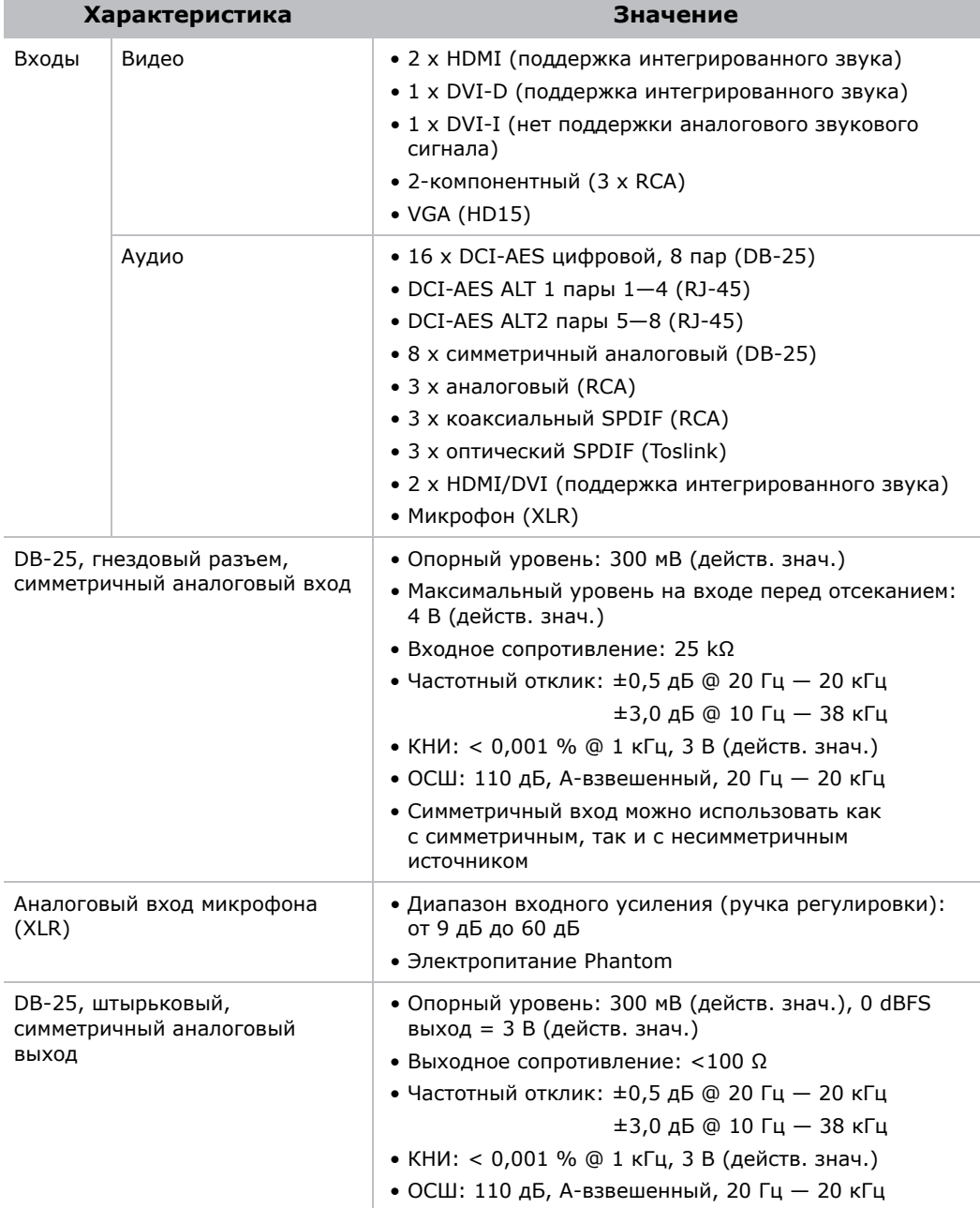

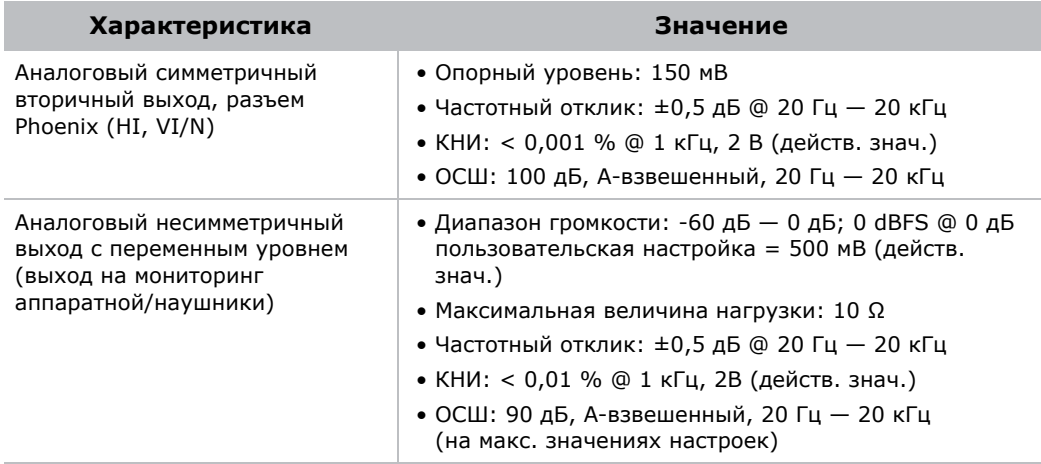

## <span id="page-28-0"></span>**Физические параметры**

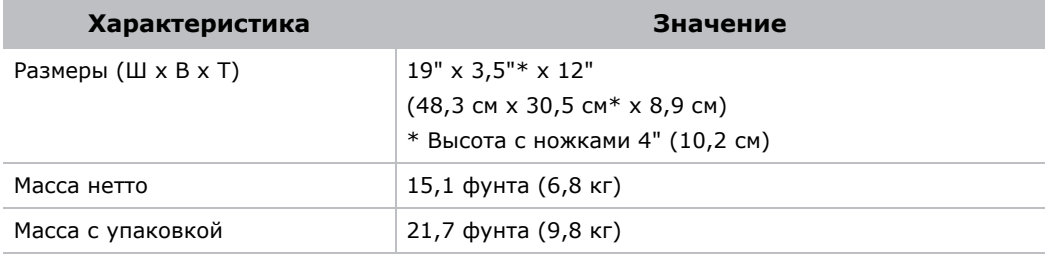

## <span id="page-28-1"></span>**Настройка каналов**

В этом разделе описывается настройка канала по отношению к входному аудиосигналу SKA-3D.

## <span id="page-28-2"></span>3 экранных канала и 2 канала объемного звука

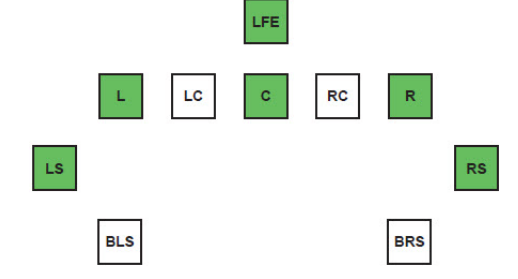

### **DCI 6-канальный или Dolby Digital 5.1<sup>1</sup>**

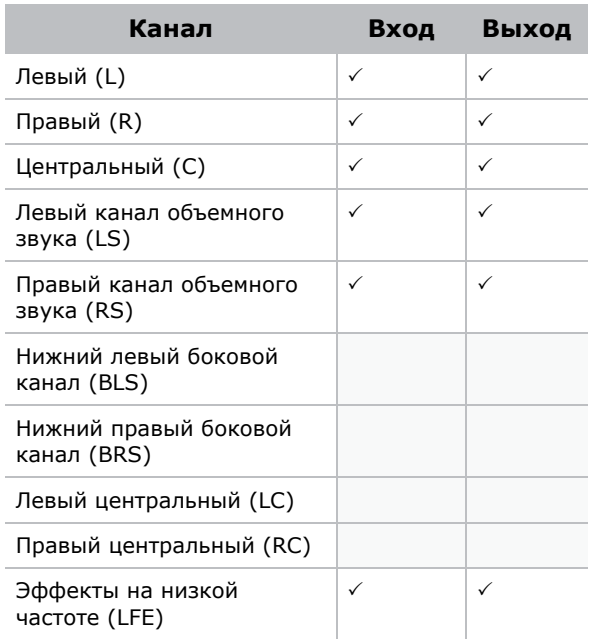

#### **Канал DCI 8 или SDDS 7.1**

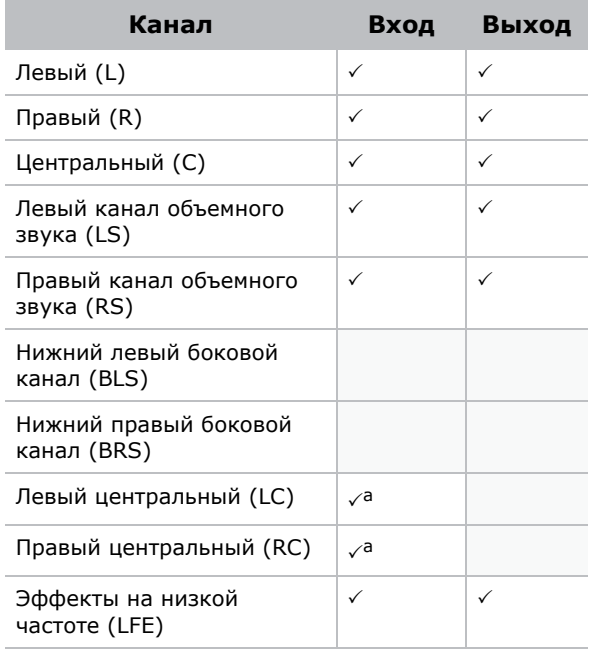

a. Не используется.

<sup>1.</sup> Проходная схема настройки каналов.

#### **Dolby Surround 7.1**

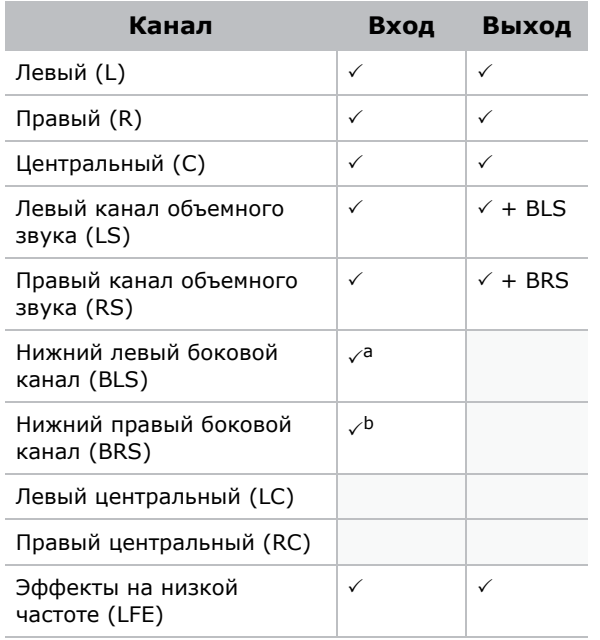

a. Микширование в LS.

b. Микширование в RS.

## <span id="page-30-0"></span>3 экранных канала и 4 канала объемного звука

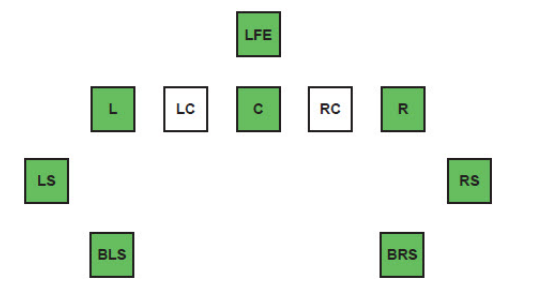

#### **DCI 6-канальный или Dolby Digital 5.1**

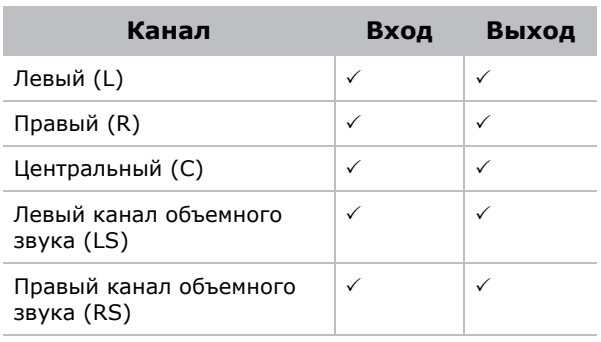

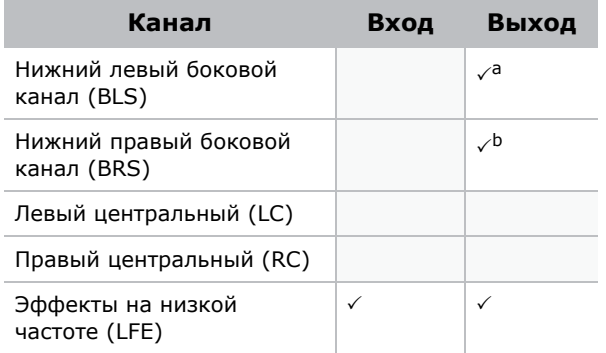

a. LS продублирован на BLS.

b. RS продублирован на BRS.

#### **Канал DCI 8 или SDDS 7.1**

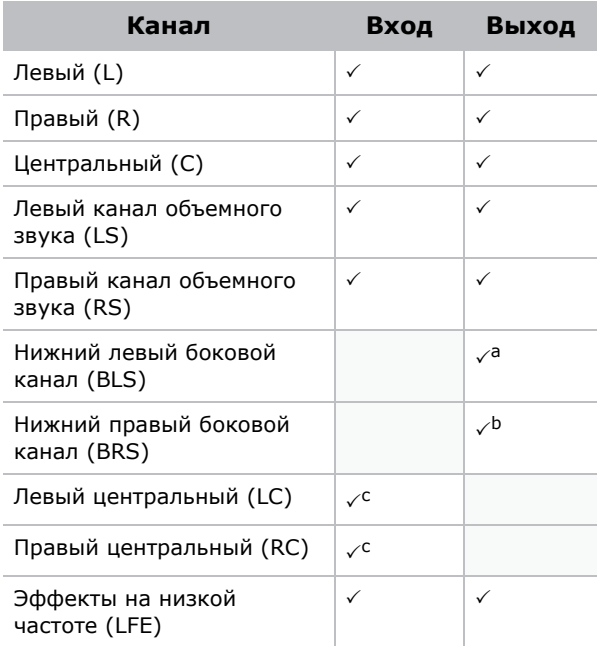

a. LS продублирован на BLS.

b. RS продублирован на BRS.

c. Не используется.

#### **Dolby Surround 7.11**

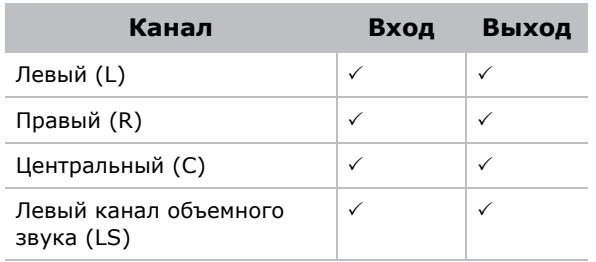

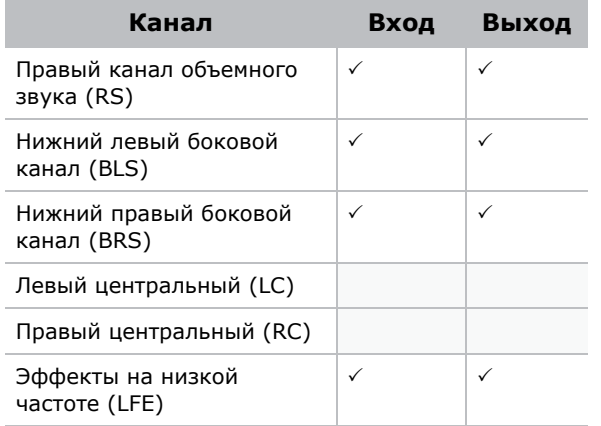

## <span id="page-32-0"></span>5 экранных каналов и 2 канала объемного звука

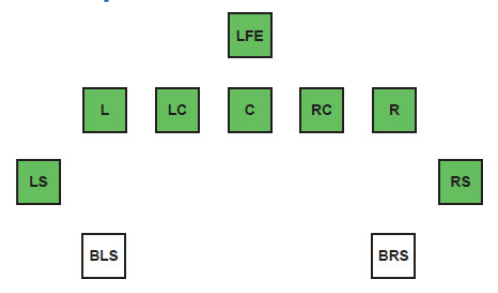

#### **DCI 6-канальный или Dolby Digital 5.1**

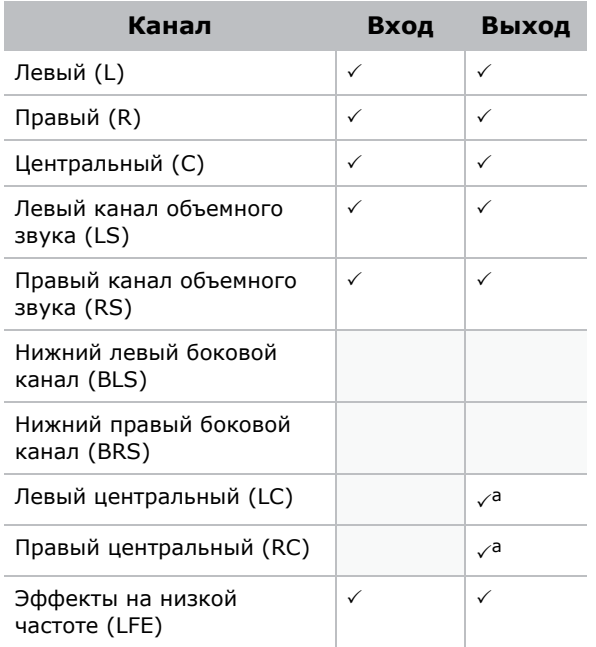

a. Не используется.

1. Проходная схема настройки каналов.

#### **Канал DCI 8 или SDDS 7.11**

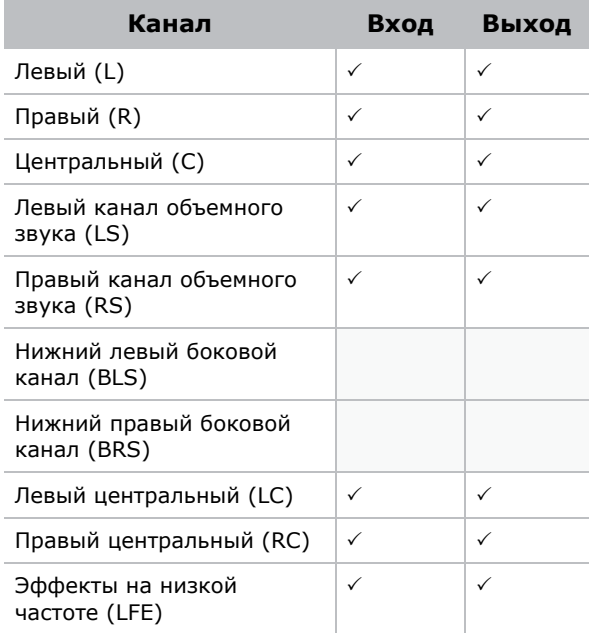

#### **Dolby Surround 7.1**

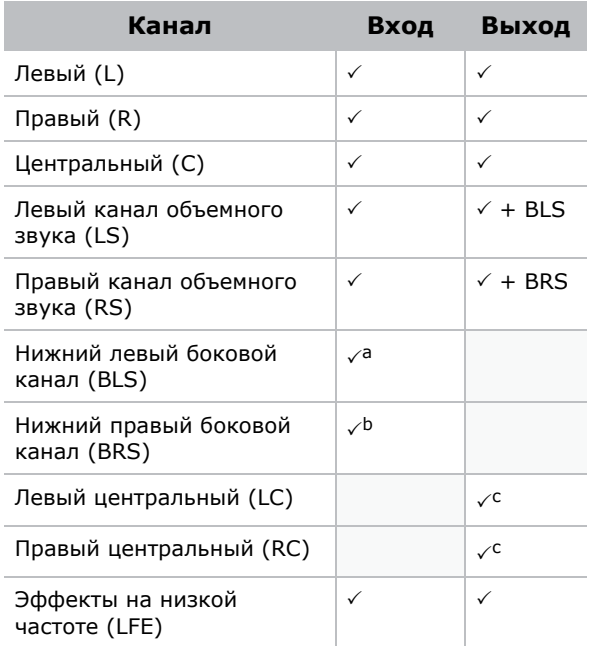

- a. Микширование в LS.
- b. Микширование в RS.

c. Не используется.

1. Проходная схема настройки каналов.

## <span id="page-34-0"></span>5 экранных каналов и 4 канала объемного звука

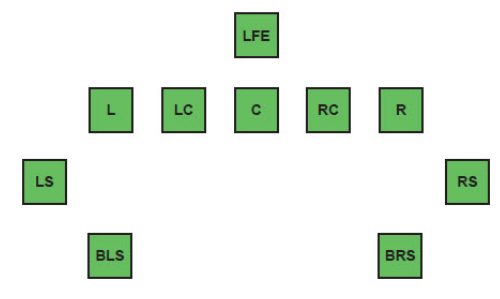

#### **DCI 6-канальный или Dolby Digital 5.1**

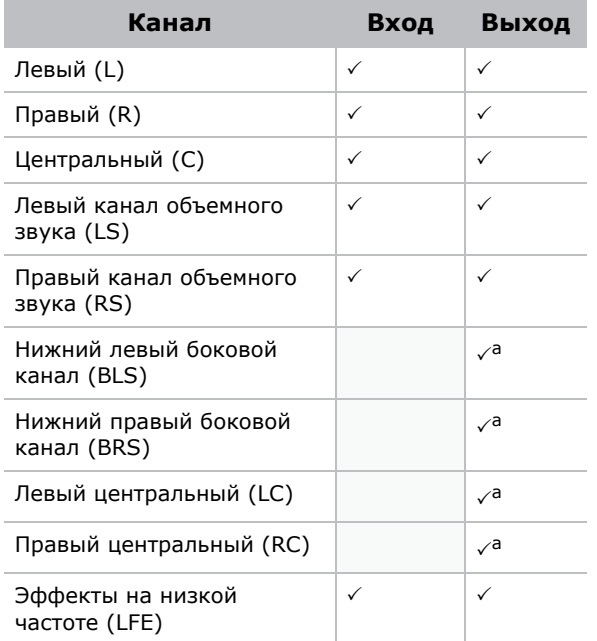

a. Не используется.

#### **Канал DCI 8 или SDDS 7.1**

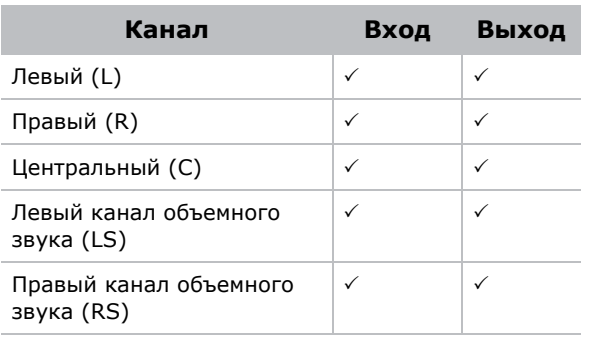

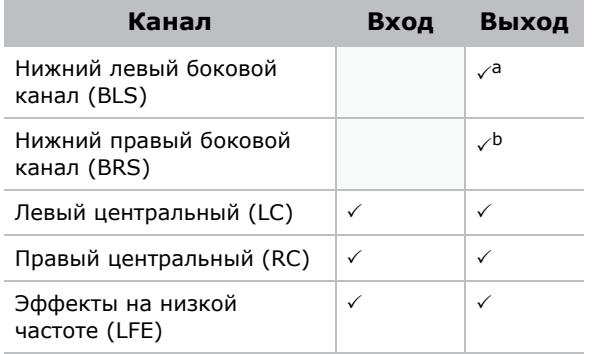

a. LS продублирован на BLS.

b. RS продублирован на BRS.

#### **Dolby Surround 7.1**

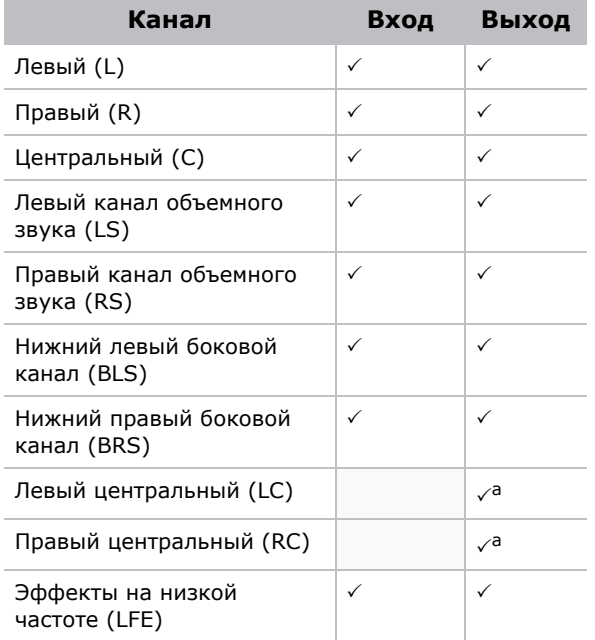

a. Не используется.

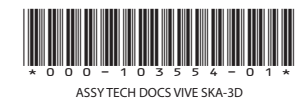

США — Сайпресс тел.: 714-236-8610 Канада — Китченер тел.: 519-744-8005

#### **Офисы Зарубежные представительства**

Великобритания тел.: +44-118-977-8000 Франция тел.: +33-(0)-1-41-21-00-36 Германия тел.: +49-2161-664540

Восточная Европа тел.: +36-(0)-1-47-48-100 Ближний и Средний Восток тел.: +971-(0)-4-299-7575 Испания тел.: +34-91-633-9990

Сингапур тел.: +65-6877-8737 Пекин тел.: +86-10-6561-0240 Шанхай тел.: +86-21-6278-7708 Япония тел.: 81-3-3599-7481 Южная Корея тел.: +82-2-702-1601

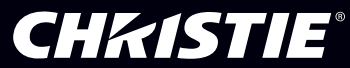